# **NETGEAR®**

# WN1000RP WiFi Booster for Mobile Installation Guide

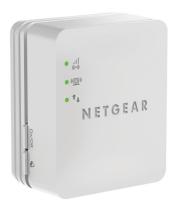

## **Contents**

| Getting Started              | 3 |
|------------------------------|---|
| Meet Your WiFi Booster.      | 4 |
| Front Panel and Side Panel   | 4 |
| Bottom Panel                 | 4 |
| LED Descriptions.            | 5 |
| Button Descriptions          | 6 |
| Install the WiFi Booster     | 7 |
| Place the WiFi Booster       | 7 |
| Connect the WiFi Booster     | 7 |
| Access WiFi Booster Settings | 6 |
| Frequently Asked Questions   | 7 |

# **Getting Started**

The NETGEAR WiFi Booster for Mobile increases the distance of a WiFi network by boosting the existing WiFi signal and enhancing the overall signal quality over long distances. A WiFi booster repeats the signals from an existing WiFi router or access point.

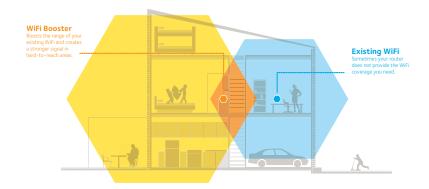

#### **Meet Your WiFi Booster**

Before you install your WiFi booster, familiarize yourself with its LEDs and buttons.

#### Front Panel and Side Panel

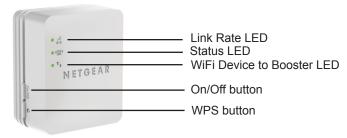

#### **Bottom Panel**

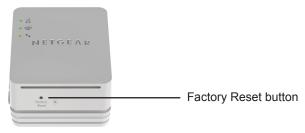

### **LED Descriptions**

Use the LEDs during installation to find the best location for the WiFi booster or to monitor the WiFi booster performance.

Link Rate LED

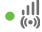

This LED indicates a wireless connection between the WiFi booster and the router.

- Solid green. Best connection.
- Solid amber. Good connection.
- Solid red. Poor connection.
- Off. No connection

Status LED

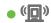

This LED is lit when the WiFi booster is powered on.

WiFi Device to Booster LED

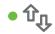

This LED is lit when the WiFi booster is connected to a computer or mobile device.

### **Button Descriptions**

The side panel has the following features:

- On/Off button. Turns the device on and off.
- WPS button. Press the WPS button to wirelessly connect the WiFi booster to your router. All LEDs blink when the WPS connection starts.

The bottom panel has the Factory Reset button. To use this button, insert a paper clip into the reset hole and hold it until the Status LED blinks. Then wait for the booster to reboot.

#### Install the WiFi Booster

Place the WiFi booster, apply power, and connect it to your WiFi network.

#### Place the WiFi Booster

- Place your WiFi booster in the same room as your WiFi router.
   Note: Proximity to the WiFi router is required only during the initial setup process.
- 2. Plug the WiFi booster into an electrical outlet and wait one minute. The Status LED ( ) lights green. If the Status LED does not light, press the On/Off button.

#### Connect the WiFi Booster

To extend the range of your WiFi network, you must connect the WiFi booster to your existing WiFi network. You can do this in one of two ways:

- Connect with WPS. For more information, see Connect with WPS on page 8.
- Connect with genie Smart Setup. For more information, see Connect with NETGEAR genie Smart Setup on page 10.

#### **Connect with WPS**

Wi-Fi Protected Setup (WPS) lets you join a secure WiFi network without typing the network name and password. The **WPS** button is a physical button on the router or access point.

WPS does not support WEP network security. If you are using WEP security, see *Connect with NETGEAR genie Smart Setup* on page 10.

- To connect with WPS:
- 1. Press the **WPS** button on the WiFi booster.
- 2. Within two minutes, press the **WPS** button on your WiFi router, gateway, or access point.

  The Link Rate LED • on your WiFi booster lights, and the

WiFi booster is connected to your existing WiFi network.

**Note:** If the Link Rate LED does not light, try again. If it still does not light, see *Connect with NETGEAR genie Smart Setup* on page 10.

- 3. Find the new WiFi booster network name. The WiFi booster's network name (SSID) changes to your existing WiFi network name, with \_EXT at the end of the name. For example:
  - Existing WiFi network name. MyNetworkName
  - New extended network name. MyNetworkName EXT
- Connect your existing WiFi devices to the new extended network (MyNetworkName\_EXT).
   Use the same WiFi password that you use for your WiFi router.
- Unplug the WiFi booster and move it to a new location closer to the
- area with a poor WiFi signal.

  The location you choose must be within the range of your existing WiFi router network.

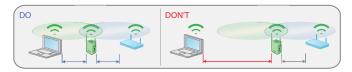

- 6. Plug the WiFi booster into an electrical outlet and wait one minute. The Status LED ( ) lights green. If the Status LED does not light, press the On/Off button.
  - Use the Link Rate LED on the front panel to help you choose a spot where the WiFi booster-to-router connection is optimal.

#### **Connect with NETGEAR genie Smart Setup**

 Use a WiFi network utility on a computer or mobile device to find and connect to the NETGEAR\_EXT (SSID) WiFi network.

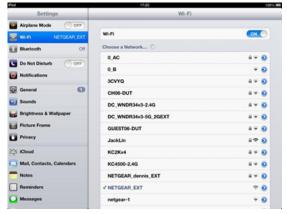

After the connection with the computer or mobile device is established, the WiFi Device to Booster LED • 1, turns green.

Open a web browser window from the same computer or mobile device.

The browser takes you directly to the NETGEAR genie<sup>®</sup> Smart Setup.

**Note:** If you are not automatically directed to NETGEAR genie, launch an Internet browser and type **www.mywifiext.net** in the address field of the browser. Enter **admin** for the user name and **password** for the password.

Select an existing WiFi network to extend and click the Continue button.

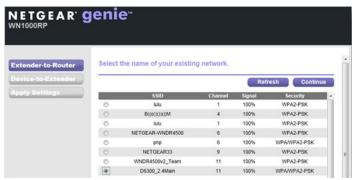

**4.** Type the network passphrase (also called password or security key) in the **PassPhrase** field and click the **Continue** button.

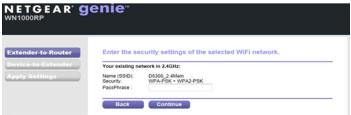

 Type the name (SSID) for your WiFi booster network in the 2.4GHz Network Name (SSID) field and click the Continue button.

**Note:** You can use the same security settings as your existing network by selecting the check box.

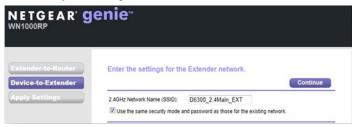

The WiFi booster settings are applied and the following screen displays:

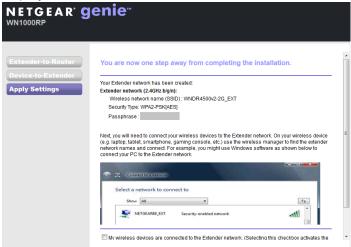

 Use a WiFi network manager on the computer or mobile device to connect to the WiFi booster's newly created WiFi network.
 Repeat this step for all of your computers and mobile devices. 7. Select the check box and click the **Continue** button.

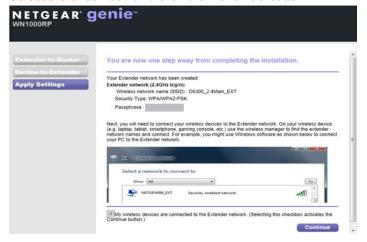

8. Unplug the WiFi booster and move it to a new location closer to the area with a poor WiFi signal.

The location you choose must be within the range of your existing WiFi router network.

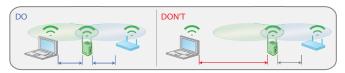

9. Plug the WiFi booster into an electrical outlet and wait one minute. The Status LED • ( ) lights green. If the Status LED does not light, press the On/Off button.

Use the Link Rate LED on the front panel to help you choose a spot where the WiFi booster-to-router connection is optimal.

## **Access WiFi Booster Settings**

After installation, you can log in to the WiFi booster to view or change the WiFi booster's settings.

- To log in to the WiFi booster after the initial set up:
- Connect a computer or mobile device to the WiFi booster's network.
- Launch an Internet browser.
- Type www.mywifiext.net or www.mywifiext.com in the address field of the browser.
  - A login screen displays.
- 4. Enter admin for the user name and password for the password.

# **Frequently Asked Questions**

You can find more information about your product in the user manual, which is available at <a href="http://support.netgear.com">http://support.netgear.com</a>.

The web browser setup guide keeps asking me for my network security key (passphrase), and I am sure I have entered the correct passphrase. What can I do?

The WiFi booster is probably placed at the borderline of the range covered by the router. For more information, see *Place the WiFi Booster* on page 7.

If you are using WEP security, make sure that you are typing the wireless key in the correct field.

# I am connected to NETGEAR\_EXT and launched a browser. Why can't I see the NETGEAR genie Smart Setup?

Try these troubleshooting steps:

- Make sure that your computer is set up to use DHCP (most are).
- Make sure the WiFi Device to Booster status LED is green and you have a valid IP address.
- Relaunch the web browser and type www.mywifiext.net or www.mywifiext.com in the address field of the web browser.
   Enter admin for the user name and password for the password.

# What are the user name and password to log in to the WiFi booster?

The user name is **admin** and the default password is **password**. Both are case-sensitive.

# I have enabled a wireless MAC filter (wireless access control - ACL) on my router. What should I do when installing the WiFi booster?

When the wireless device connects through the WiFi booster to your router, the MAC address of the wireless device shown on the router is translated to another MAC address. If your router's MAC filter is enabled, the wireless device connects to the WiFi booster but cannot get an IP address from the WiFi booster and cannot access the Internet. To allow the wireless device to receive an IP address from the WiFi booster and access the Internet, you must provide the translated MAC address to the router.

#### To get the translated MAC address:

- 1. Disable the MAC filter on your router.
- Power on the WiFi booster and connect all of your wireless devices to the WiFi booster.

- 3. Make sure that the Link Rate LED remains lit.
- Log in to your router and check the attached devices on the Attached Devices screen.
- Add any MAC addresses that begin with 02:0F:B5 to your router's MAC filter table.

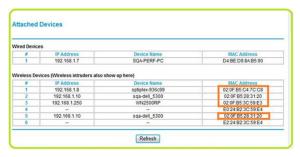

#### **Support**

Thank you for selecting NETGEAR products. After installing your device, locate the serial number on the label of your product and use it to register your product at <a href="https://my.netgear.com">https://my.netgear.com</a>.

You must register your product before you can use NETGEAR telephone support. NETGEAR recommends registering your product through the NETGEAR website.

For product updates and web support, visit http://support.netgear.com.

NETGEAR recommends that you use only the official NETGEAR support resources. You can get the user manual online at <a href="http://downloadcenter.netgear.com">http://downloadcenter.netgear.com</a> or through a link in the product's user interface.

#### **Trademarks**

NETGEAR, the NETGEAR logo, and Connect with Innovation are trademarks and/or registered trademarks of NETGEAR, Inc. and/or its subsidiaries in the United States and/or other countries. Information is subject to change without notice. © NETGEAR, Inc. All rights reserved.

#### **Compliance**

For the current EU Declaration of Conformity, visit http://support.netgear.com/app/answers/detail/a\_id/11621/.

For regulatory compliance information, visit <a href="http://www.netgear.com/about/regulatory/">http://www.netgear.com/about/regulatory/</a>.

#### NETGEAR, Inc.

350 East Plumeria Drive San Jose, CA 95134 USA

201-14549-06 November 2013